### 実験動物に関する自己点検・評価報告書作成ツール(評価者用)

### 1.概要

自己点検・評価シート作成にかかるツールは、一般用と評価者用があり、本マニュア ルは評価者用に向けた説明となります。

《ツールの利用形態》

- ① 自己点検・評価を行う必要のある組織・団体用として一般用を利用し、利用者 は、所定の方法(ダウンロード等)により入手し、ツール活用を行います。
- ② 評価者は、その結果データの提出を受けて、評価用ツールに一般用ツールから データの取り込みを行い、自己点検にかかる評価を行います。
- 2. 起動ファイル名(ツール名)

ファイル名:「SelfCheckTool\_Rater.xlsm」

### 3.ツールの利用方法

(1) ツールの取り扱い(考え方)

ツールは、評価先毎 1 ツールで行うため、評価する前にツール名を評価先の名前等 に変更しツール入力を行うことにより、整理が容易になります。(手作業です。)

《ツール名の変更》

相手先の名称に変更します。(特殊文字を除きます。)

- ① 一般用のツール名変更
- ② 評価者用のツール名変更

例.テスト試験大学から提出を受けた場合

○ 一般用のツール名変更(提出を受けたもの)

# SelfCheckTool.xlsm

- → テスト試験大学.xlsm
- 評価者用のツール名変更

#### SelfCheckTool\_Rater.xlsm

→ テスト試験大学 (評価) .xlsm など

(2) 取り込むツールの置き場所

ツールと同一フォルダ内に「temp」フォルダを作成し、相手先からのツールの置 き場所とします。

ツールでは、「temp」フォルダを優先して参照しています。

(Mac の場合はアクセス権限の付与が必要です。)

4.ナビメニュー

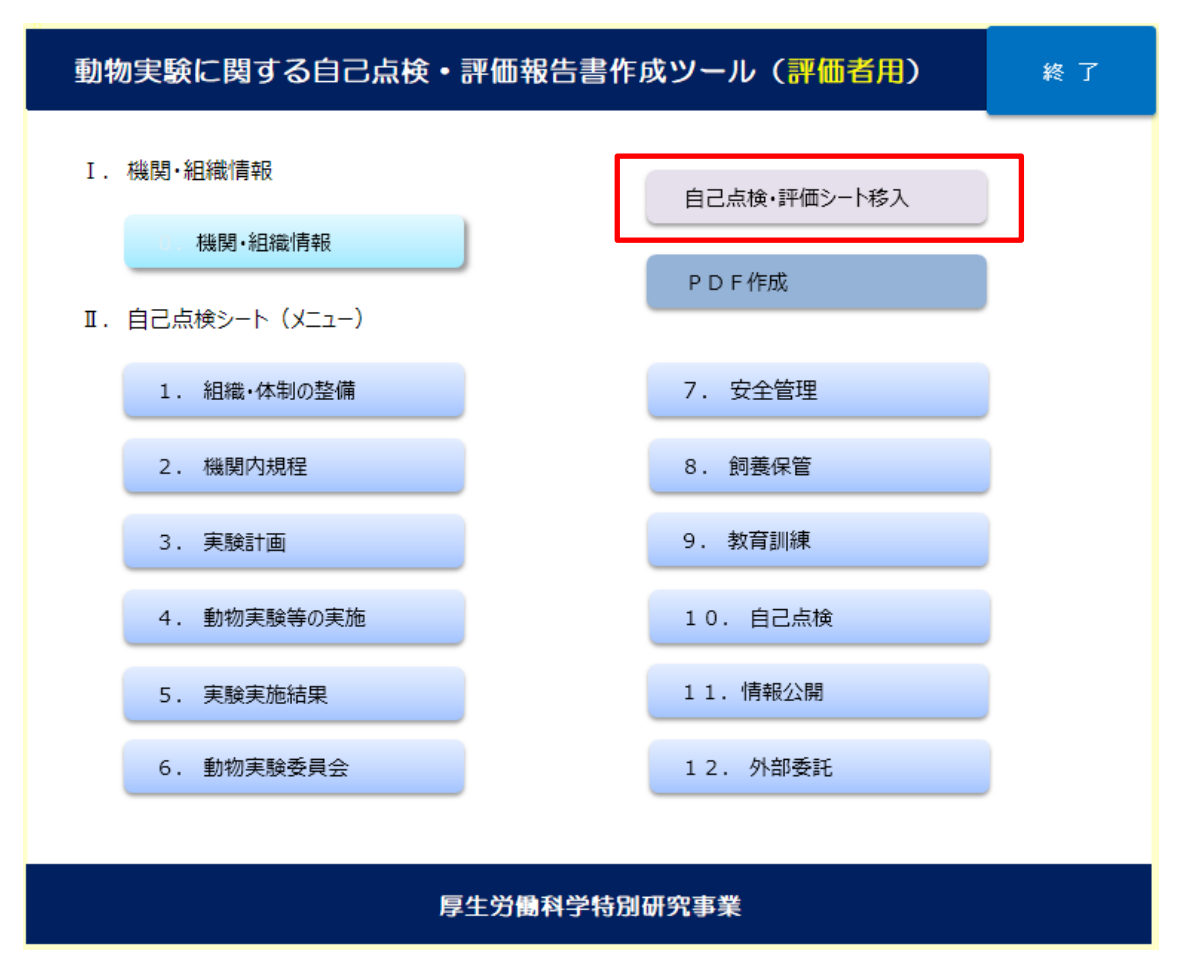

赤枠のボタンを押下し、提出を受けた一般用ツールのデータを評価者ツール側に データ移入します。

- (1) 一般用自己点検・評価シートの取り込み
	- ① ナビメニュー赤枠ボタン「自己点検・評価シート移入」を押下します。

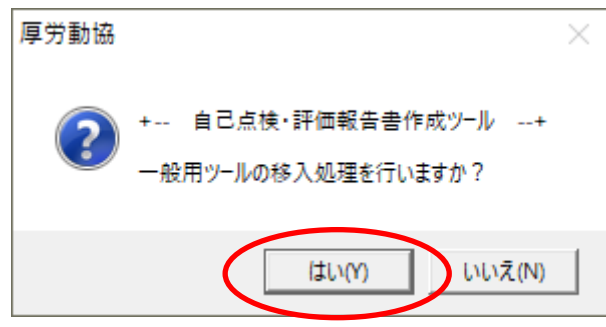

② 一般用ツールを選択します。 評価用ツールは、本ツールと同一フォルダ内の「temp」フォルダを優先して参照し ます。一般用ツールは、データ移入の前に「temp」フォルダ内に保存します。

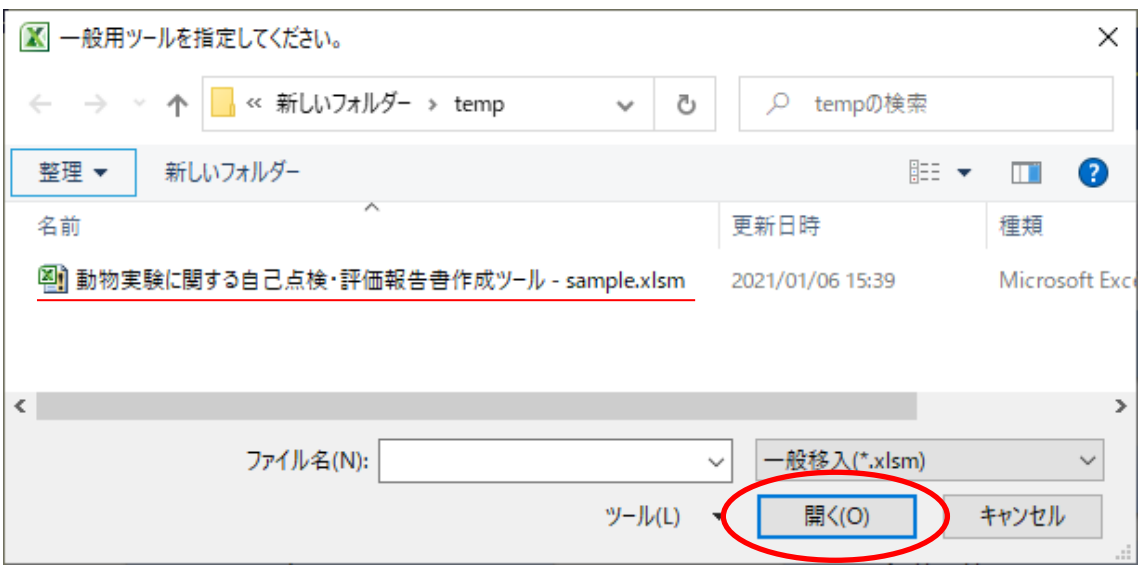

終了メッセージです。

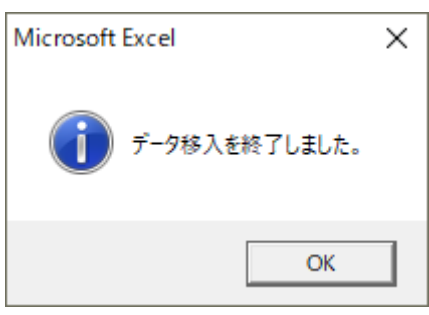

(2) データ移入内容の確認

取り込んだデータ内容は、ツールの「機関・組織情報」により、相手先であるこ とを確認します。

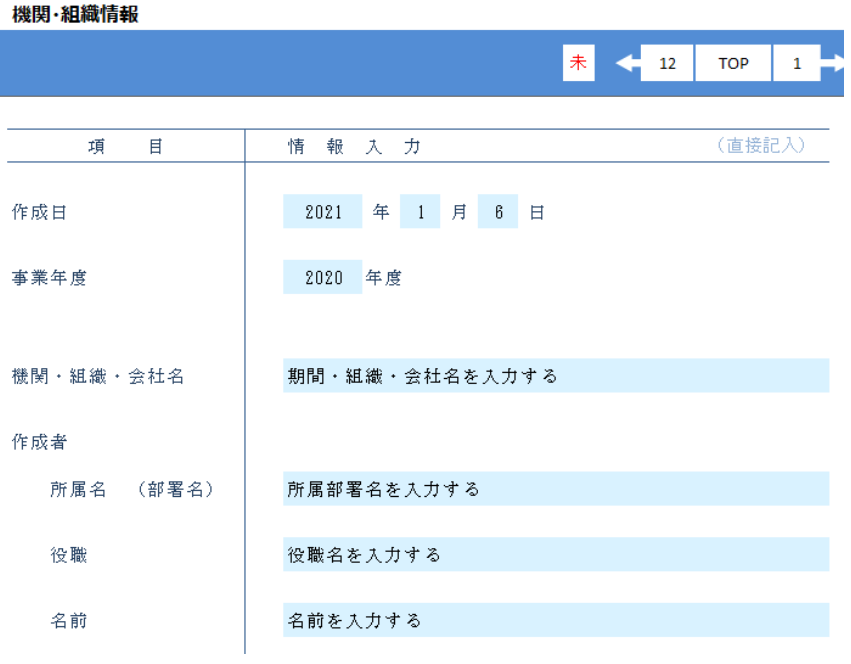

(3) 評価

評価は、カテゴリー項番毎に茶系に色分けされており、評価者は色分けされた項 目を基準に評価を行います。

```
■ 厚労動協 - 動物実験に関する自己点検・評価報告書作成ツール - 評価者用.xlsm
```
1. 組織・体制の整備

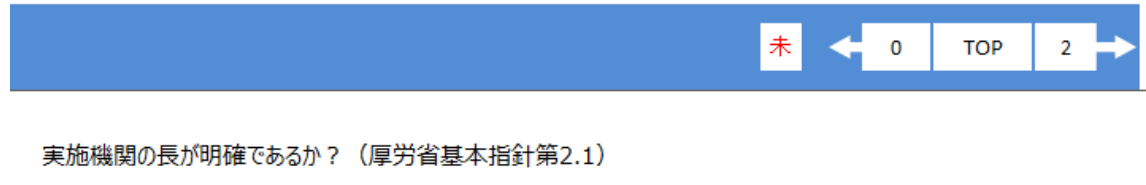

○ はい ◎ 一部改善すべき点がある **OWWえ** 検証の結果 ○ 一部改善すべき点がある O はい - ○ いいえ

実施機関の長の役職・氏名

役職

実施機関長の役職を記入する 3行目テスト 4行目テスト ロングああああああああああああああああああああああいいいいいいいいいい いいいいいいいいいいいいいいいいいいいいいいいいいうううううううううう ううううううううううううううううううううううううううううううううううう ううううううううううえええ

## 氏名

実施機関長の氏名を記入する

■ 根拠となる資料

根拠となる資料1

■ 判断理由、改善の見通し 判断理由、改善の見通し1

改善に向けた意見

以上